## **Improving Collection** *of* **HIV Exposure in ARIES September 29, 2011**

### **Welcome!**

**The State Office of AIDS** continues to work with providers to improve data quality in ARIES.

**Today's webinar will focus on** collecting:

**HIV Exposure.** 

### **Objectives**

- **Discuss HIV Exposure importance and** definition.
- **Review how to edit HIV Exposure.**
- **Provide tips for HIV Exposure.**
- **Show how to run the Fix-It: HIV Exposure** Report.
- **Allow time for questions, answers and** closing.

# **HIV Exposure Importance**

**This field is critical in ARIES for several reasons:** 

- $\blacksquare$  It helps providers understand how their clients were exposed to HIV/AIDS; this information can be helpful for clients' HIV/AIDS case management and needs assessments.
- It assists agencies, fiscal agents and the CA OA in monitoring HIV/AIDS epidemic trends in their respective areas.

# **HIV Exposure Importance**

- **HIV Exposure is also important in that it can be** used for:
	- **Planning prevention programs,**
	- Targeting risk-reduction interventions,
	- **Evaluating HIV/AIDS programs, and**
	- I Identifying new or unusual cases of infection. (Internet Citation for the above: http://www.cdc.gov/hiv/topics/prev\_prog/ahp/resources/ other/pdf/Sample\_Article.pdf)

# **HIV Exposure Importance**

**HIV Exposure is required for: HIV Care Program (HCP),** Medi-Cal Waiver Program (MCWP), **HRSA's Ryan White Data Report** (RDR) and **HRSA's Ryan White Services Report** (RSR).

# **HIV Exposure Definition**

- When in ARIES, HIV Exposure appears as the "Client Risk Factors" Section.
- **The Client Risk Factors Section asks the question,** "What behaviors did the client engage in prior to his/her first HIV positive test result? Check all that apply."
- If the client was 13 years of age or less at the time of exposure, you must click the "Pediatric" checkbox. ■ The ARIES user will then proceed to check the boxes next to the exposures that apply:

# **HIV Exposure Fields - Definitions**

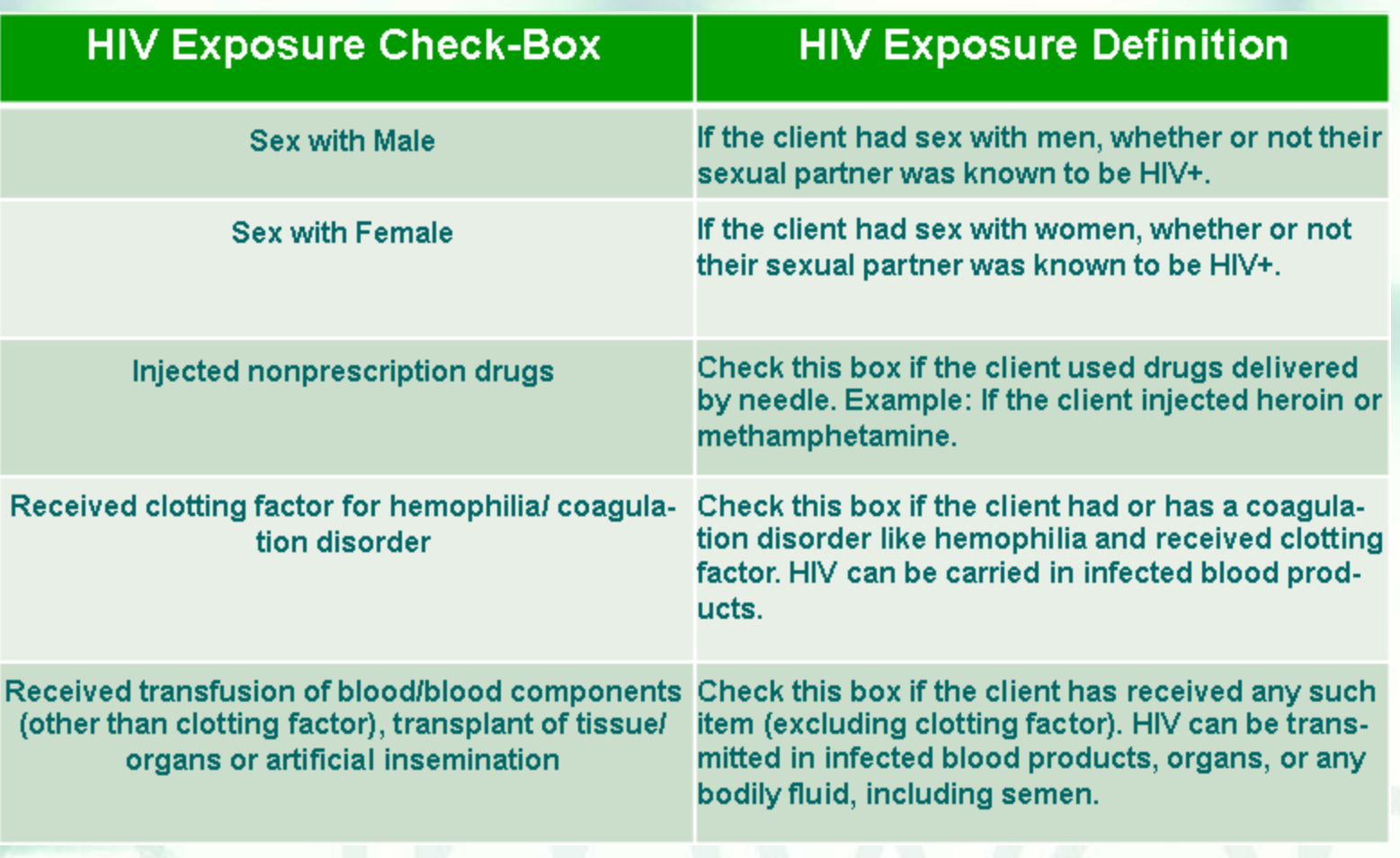

## **HIV Exposure Fields - Definitions**

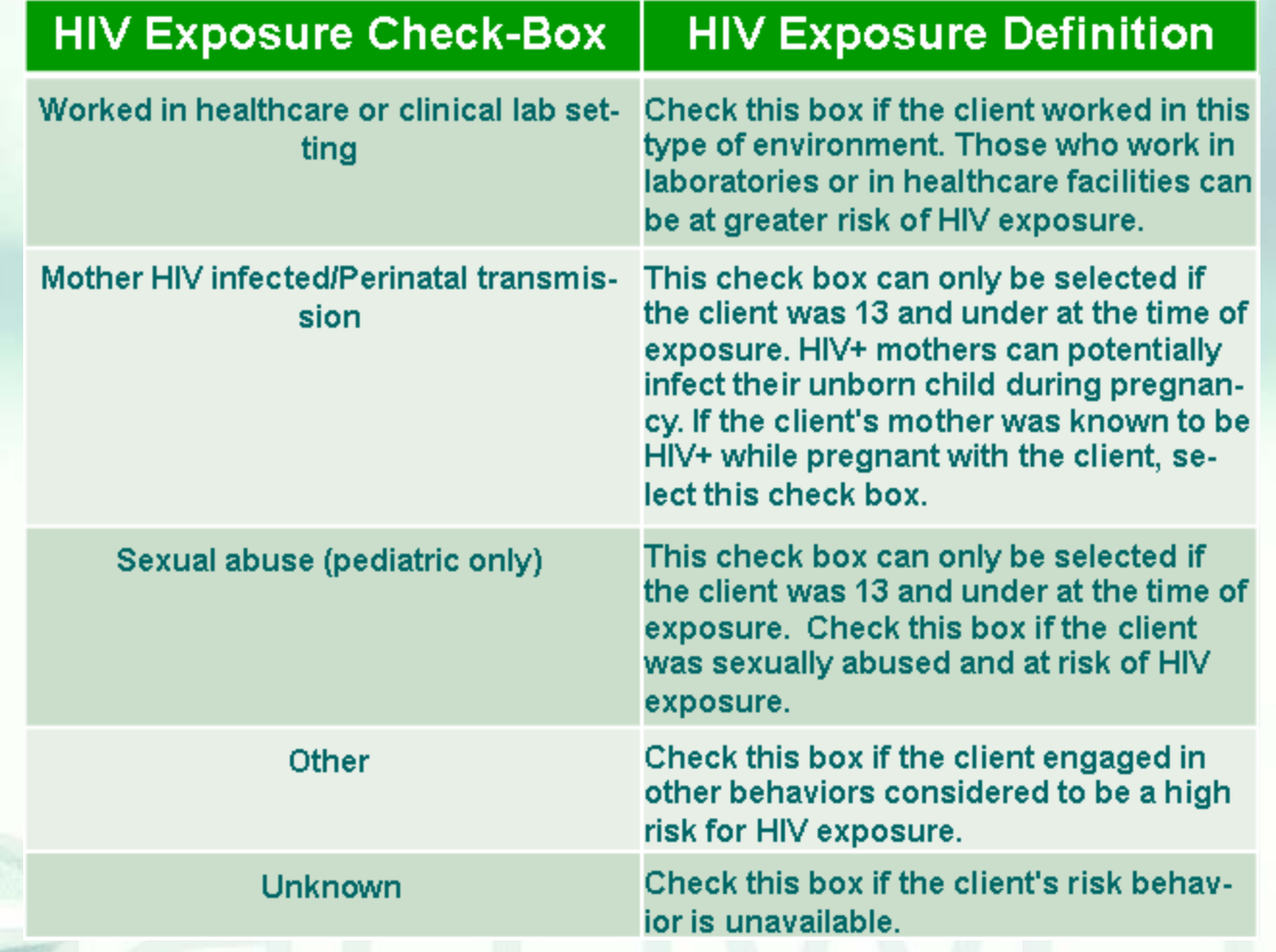

### **Sex Partner Risk Factors, Heterosexual Contact Only - Definitions**

■ After the ARIES user checks the appropriate boxes on Client Risk Factors the user must consider whether or not to answer the "Sex Partner Risk Factors, Heterosexual Contact Only" section. **If the client engaged in heterosexual contact and** the client's partner was at-risk or known to be infected, then the ARIES user will then proceed to check the boxes next to the "Sex Partner Risk Factors" that apply:

### **Sex Partner Risk Factors, Heterosexual Contact Only - Definitions**

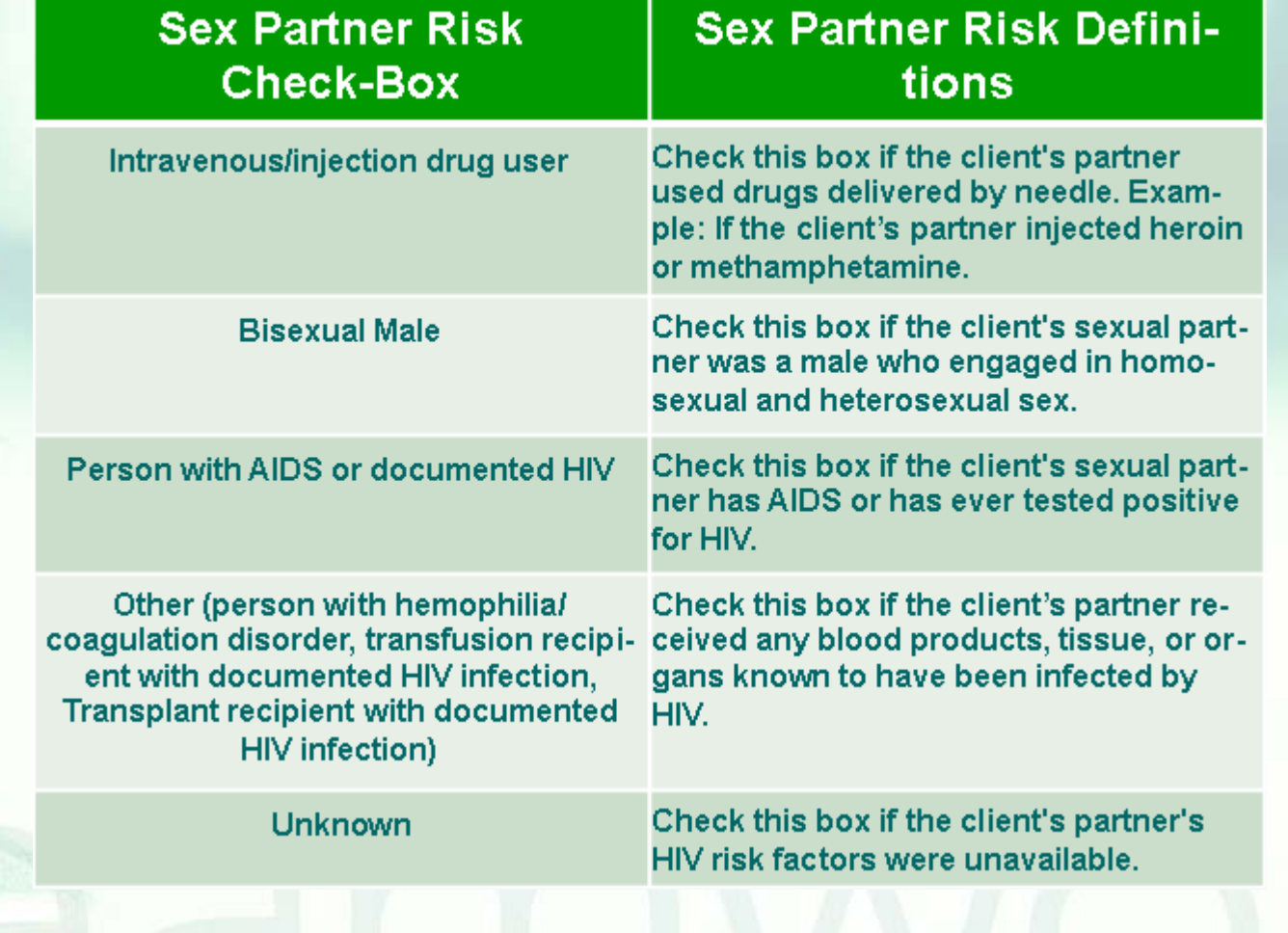

# **Editing HIV Exposure**

■ We're going to review the steps for editing HIV Exposure for an existing client. **Please note that the data in the ensuing** slides are fictitious client data from our ARIES Demonstration website. ■ We'll also provide tips for collecting accurate information.

### **Begin by finding the client record & going to the Risk & Assessments major tab…**

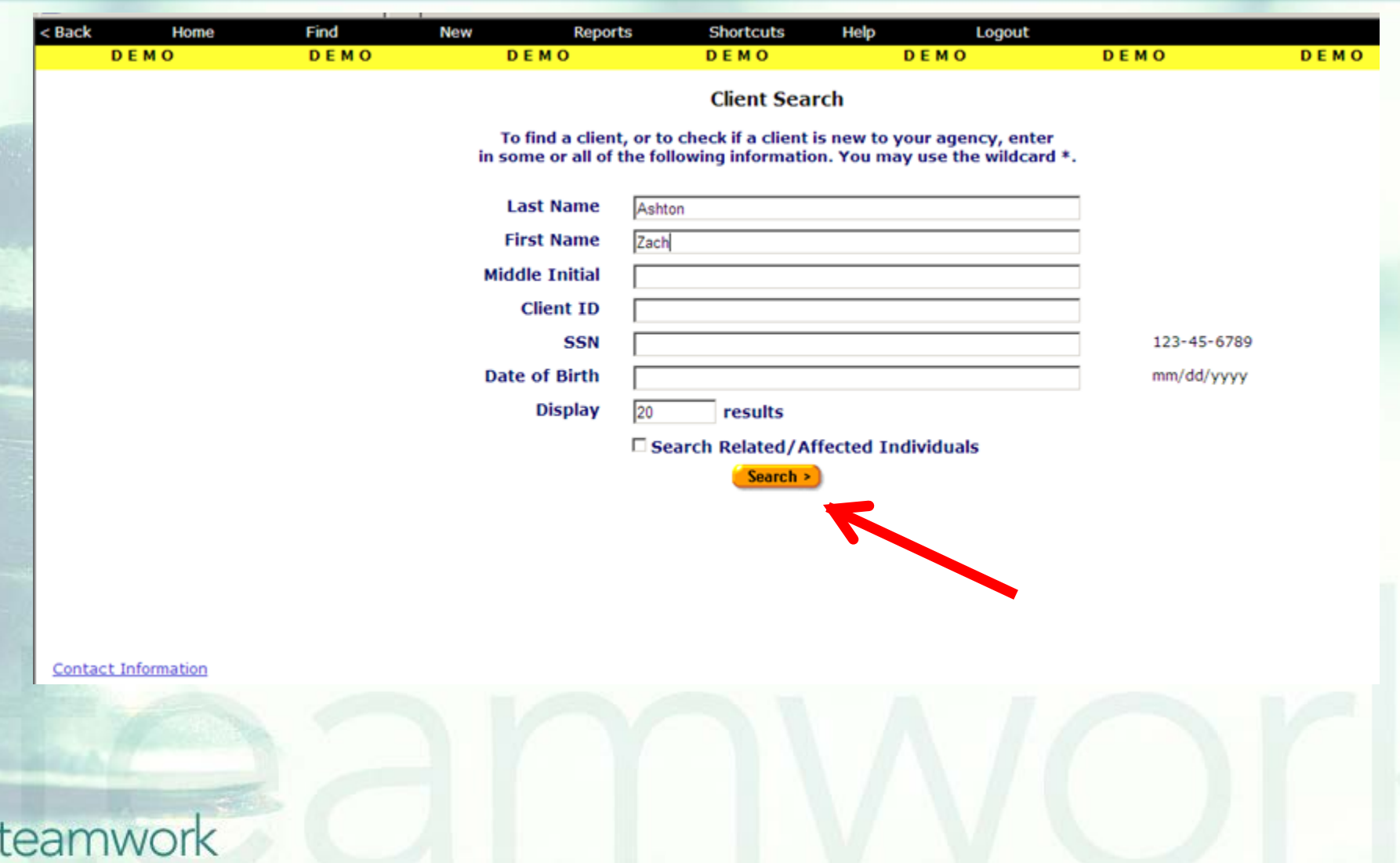

### **From the Risk Factors Read-Only sub-tab screen, click "Edit."**

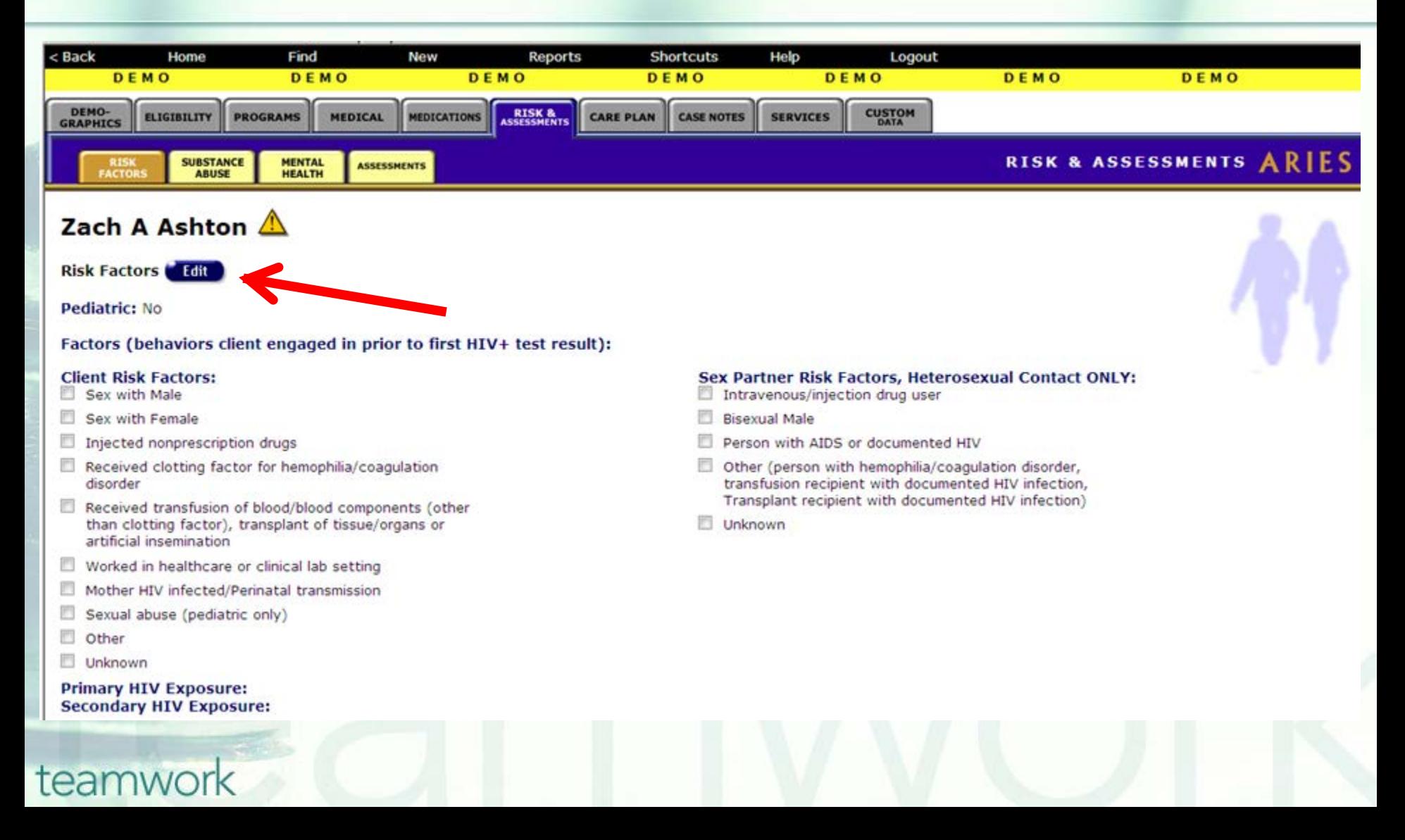

**Answer the question, "What behaviors did the client engage in prior to his/her first HIV positive test result?" Then, check all that apply. Also note the large red asterisk next to the question; this means these fields are HRSA-required for the RDR and RSR.** 

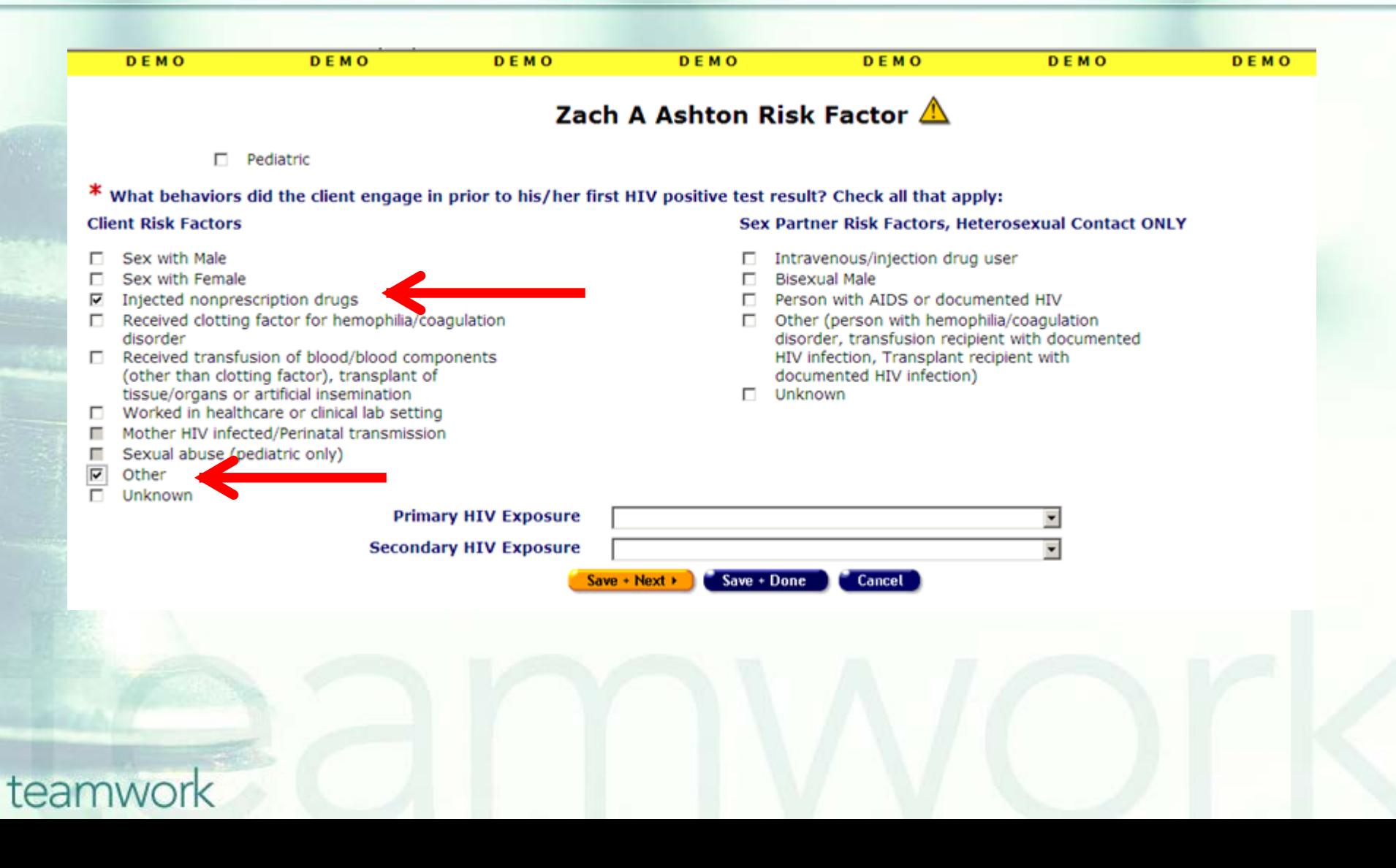

**Note that if you select a risk factor that specifies that the client had heterosexual contact, you will be prompted with the question below. This question is a reminder message to explain that if the client engaged in heterosexual sex and this client's partner was at-risk or known to be infected then select the partner's risk factors on the right of the screen.** 

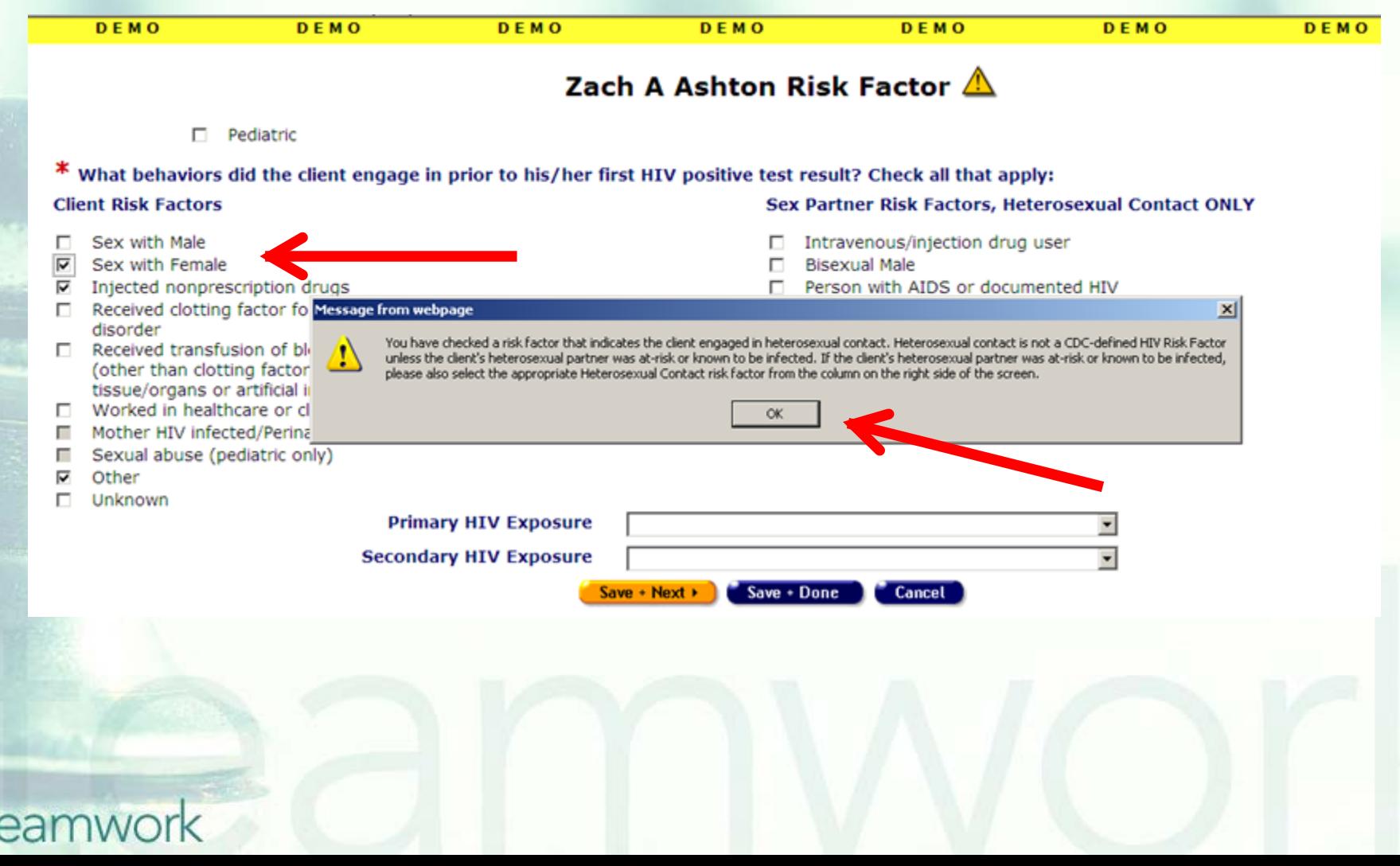

**In this example, the client's partner was at-risk or known to be infected. The client's partner was an IV drug user and so the appropriate risk box was checked based on the partner's risk. Also note the "Primary HIV Exposure" and "Secondary HIV Exposure" fields at the bottom are not HRSA required; these do not appear in the RDR or RSR. They are also not used in the Fix-It report. These fields are optional, for you to use to capture the client's primary and/or secondary HIV exposure if known.** 

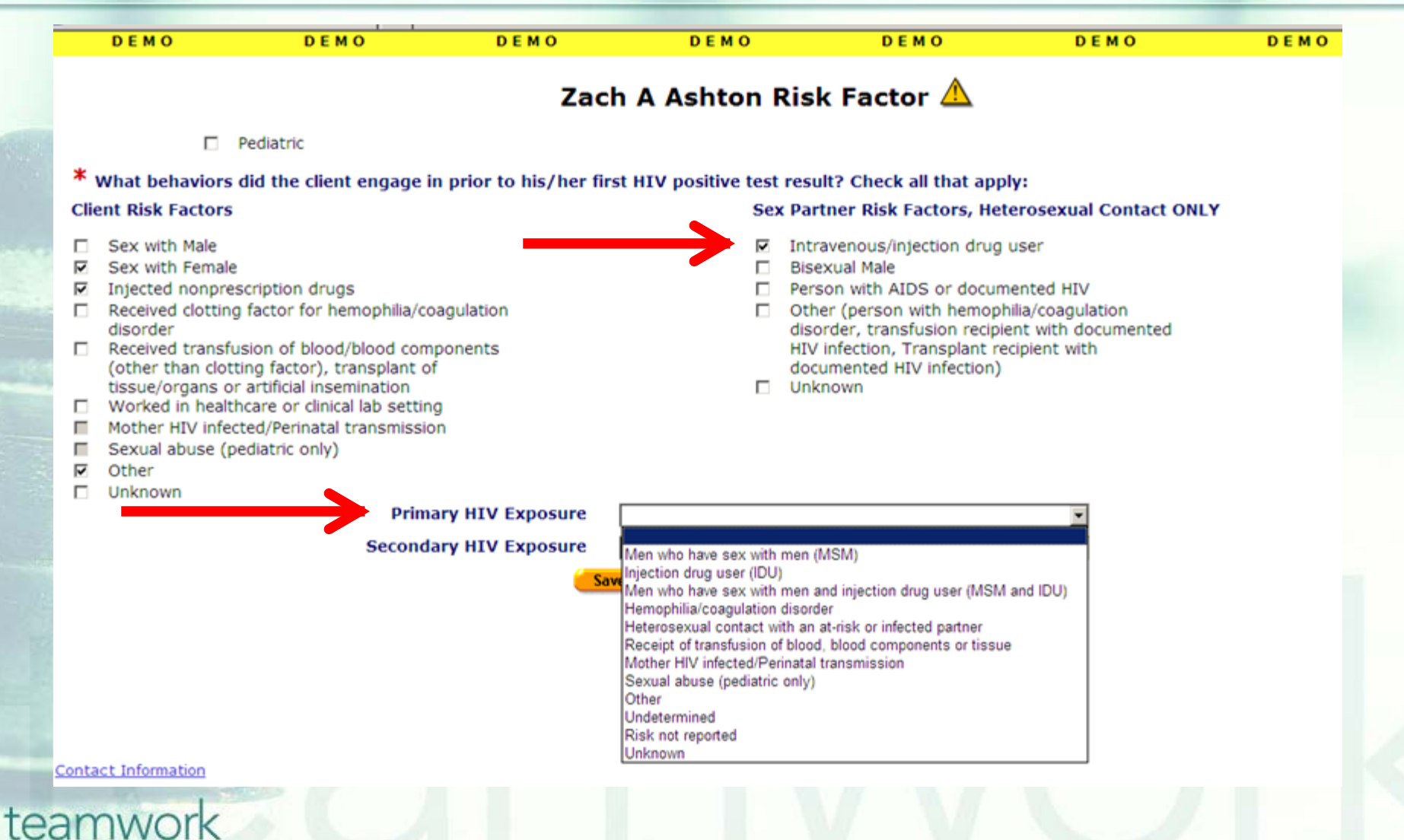

**Lastly, if the client was 13 and under at the time of exposure, you must check the "Pediatric" check-box. By checking this box, ARIES will turn on the "Mother HIV Infected/Perinatal Transmission" and "Sexual Abuse (Pediatric Only)" answer options. These two check boxes are for Pediatric-exposed clients and are always grayed-out for adult clients.** 

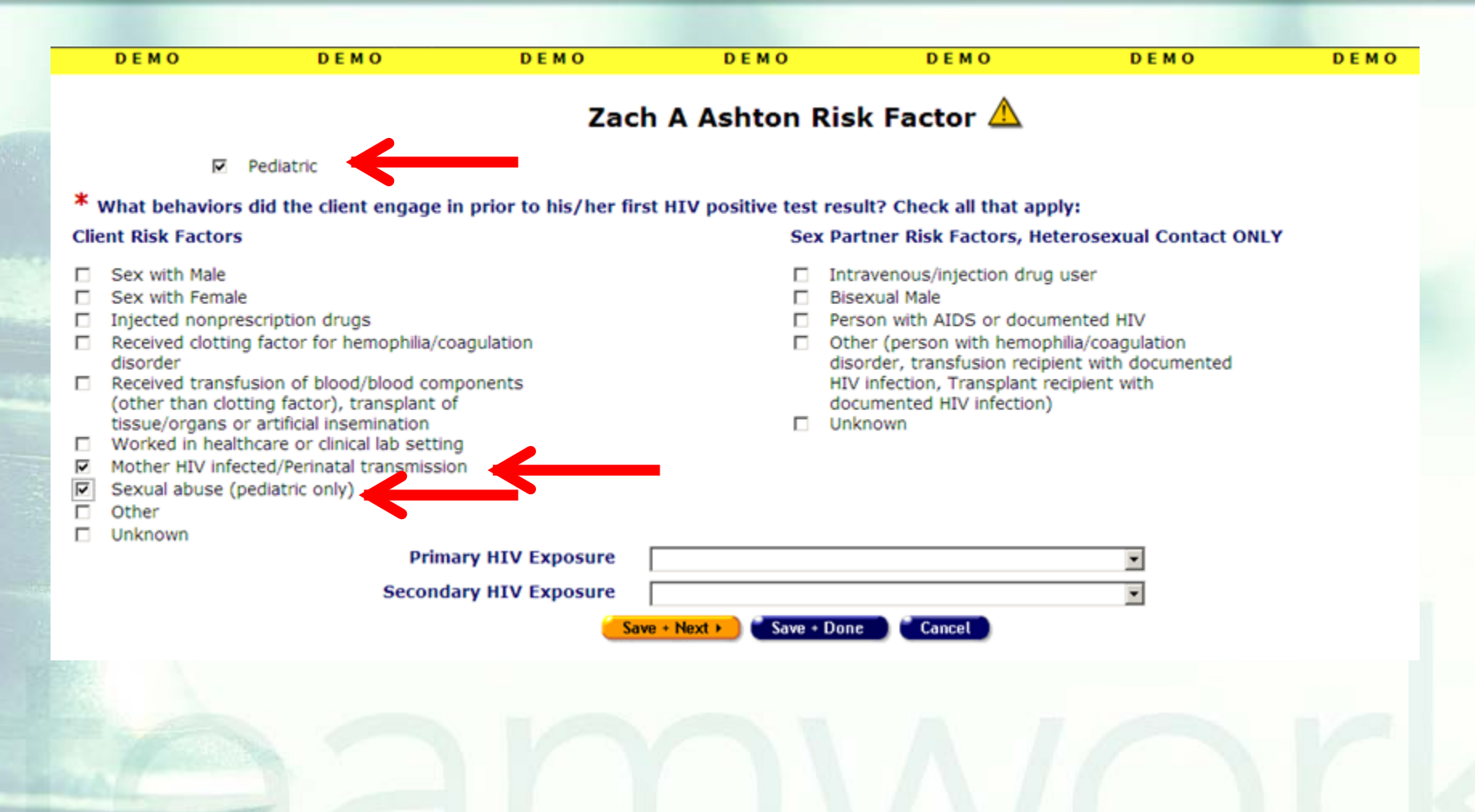

### **Tips for Collecting HIV Exposure**

**Remember to check the boxes on all the HIV** Exposure categories that apply to the client. You can select more than one if needed. **Remember that if your client engaged in** heterosexual contact with a partner that is at-risk or known to be infected, you must check the partner's risks to the right of the screen.

### **Tips for Collecting HIV Exposure**

■ Remember to check the "Pediatric" check box if your client was 13 and under at the time of his or her HIV exposure. This feature will turn on the pediatric risks.

**Lastly, remember that the HIV Exposure** check-box fields are designed to capture the HIV risks or exposures that your client encountered. These fields do not collect information on behaviors your client might currently be engaging in.<br>teamwork

- We hope these tips help improve your data collection in the future.
- Some of your records need attention now. We have designed a report that will help you find records in your agency that need HIV Exposure updated or corrected.

### To locate the **Fix-It: HIV Exposure** report go to **Reports** and select the **Client** menu.

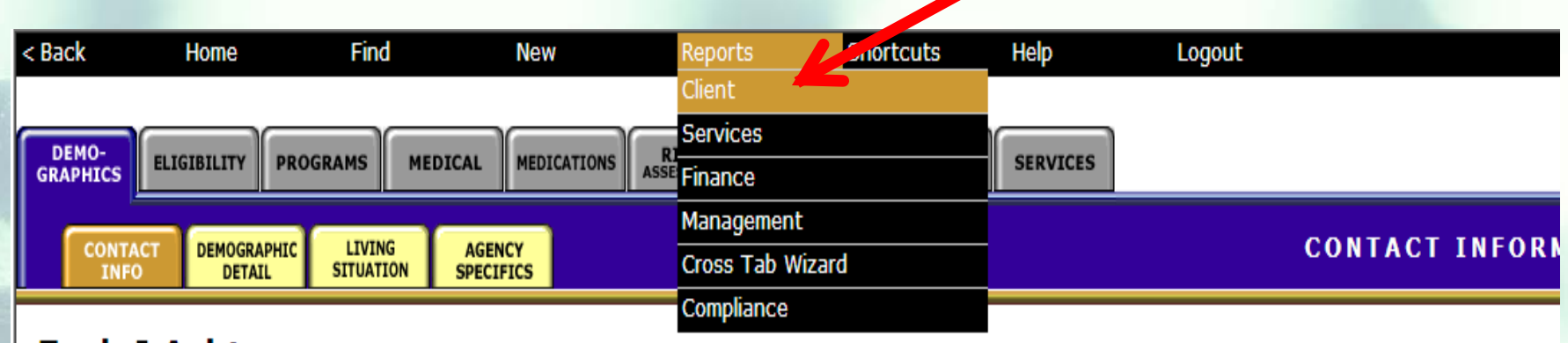

### **Zack J Ashton**

**Contact Information** Edit

#### **Phones:**

936-864-2875 (Mobile) -- be confidential; no messages 936-847-3452 (TTY) -- do not contact; be confidential; no messages zaashton106@ibm.com -- be confidential; no messages

#### Contact by mail: No

Be confidential Note: Note: Contact Dr. Howard Tsai regarding Blindness

### **The Fix-It: HIV Exposure Report is located at the bottom of the report page.**

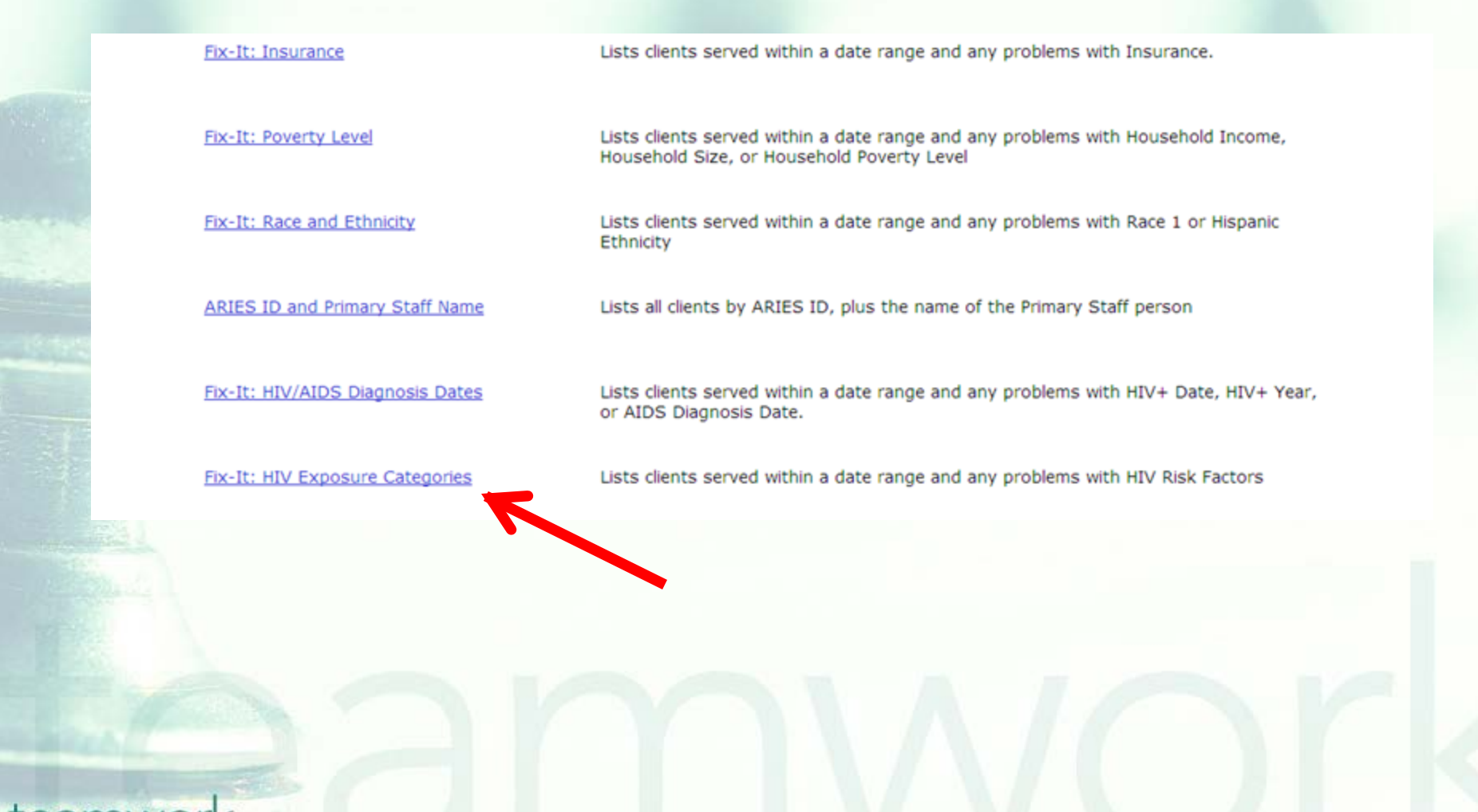

### **Input your specified dates on the Report Filter Value page. Click "Report" to generate your HIV Exposure Report.**

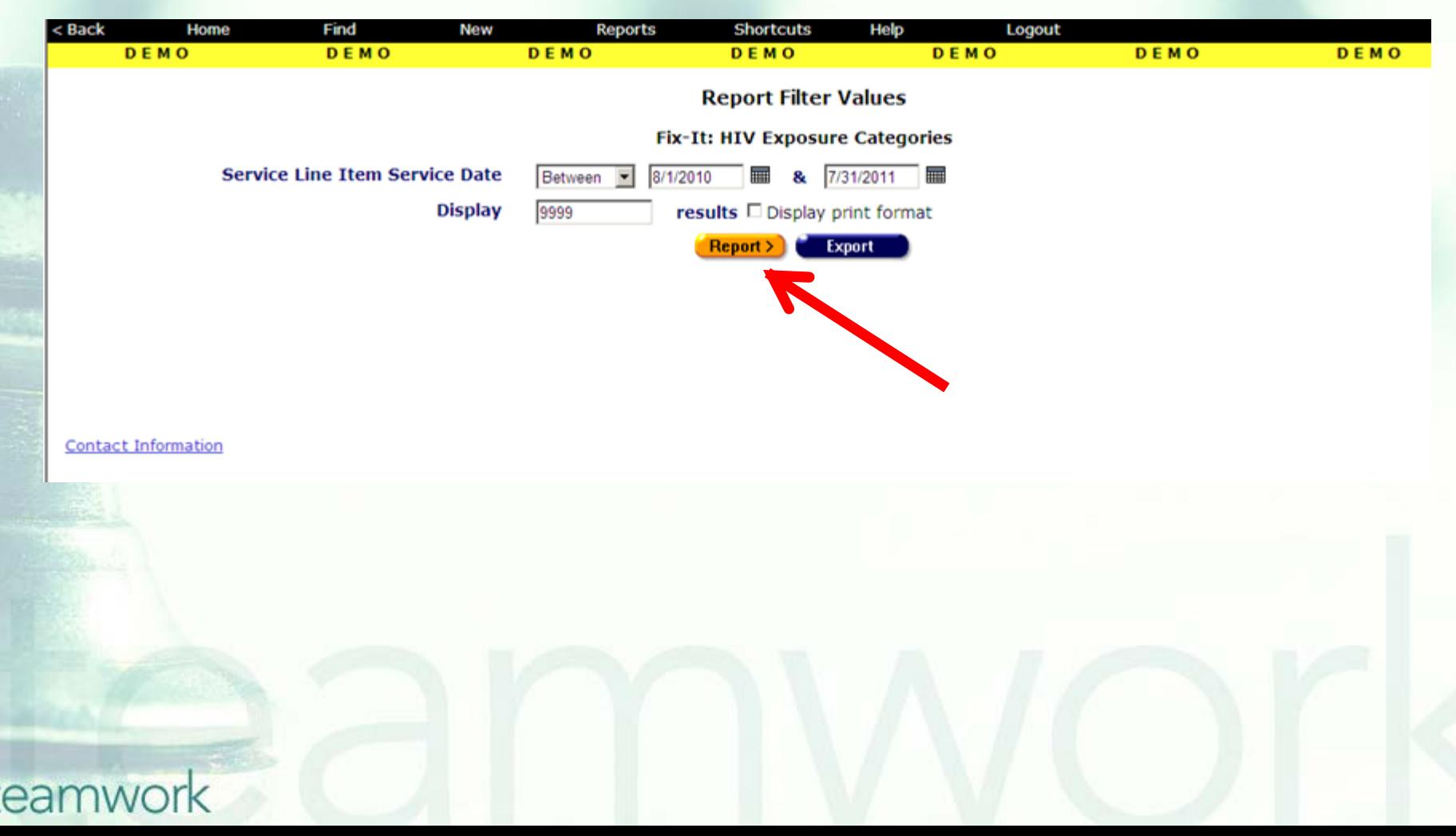

**No. 2015** What will appear is a report showing records for all clients served by your agency during the specified date range. **Error messages will indicate which** records need attention and why. ■ The report will look something like this...

### Sample Fix-It **HIV Exposure** Report

#### Fix-It: HIV Exposure Categories

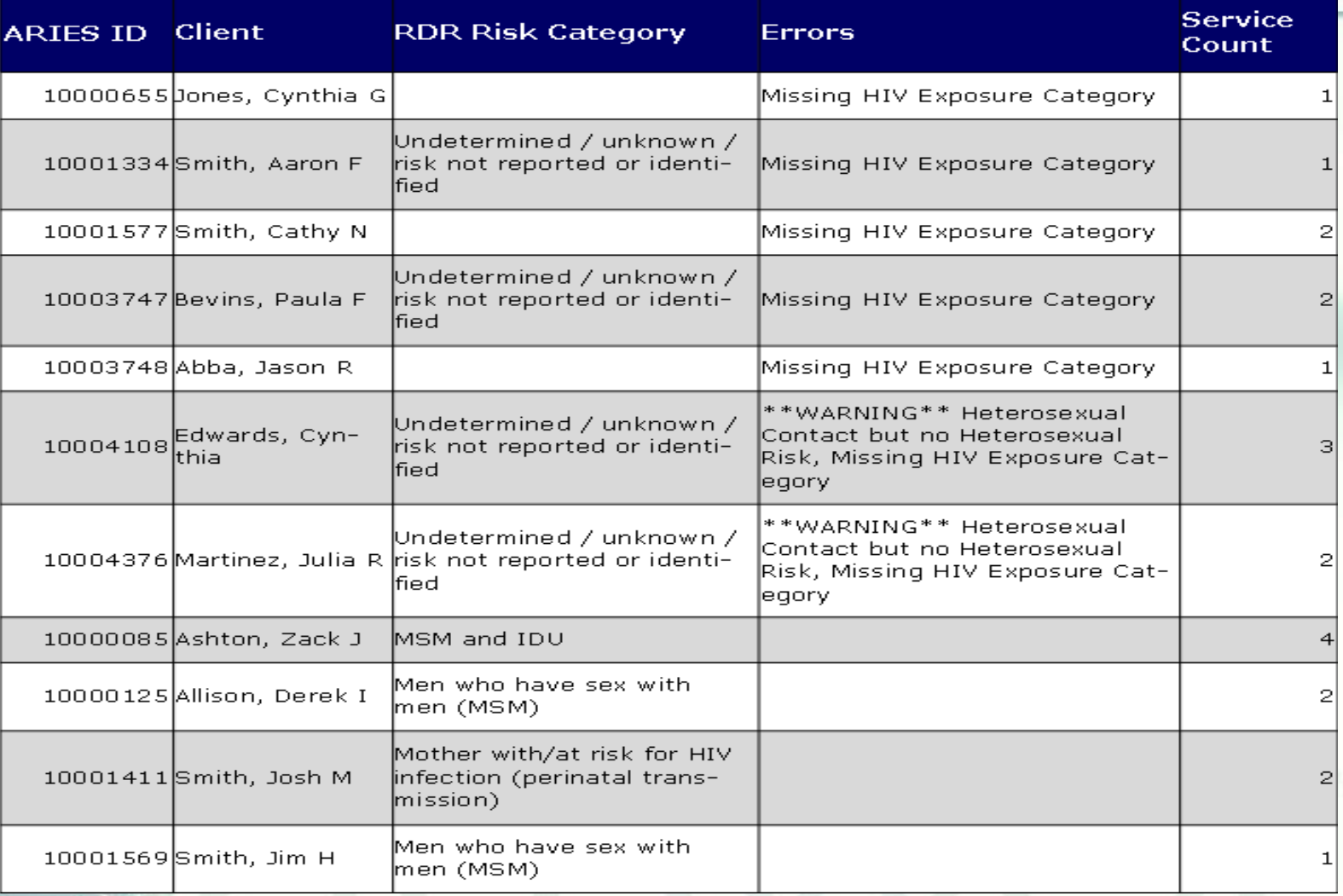

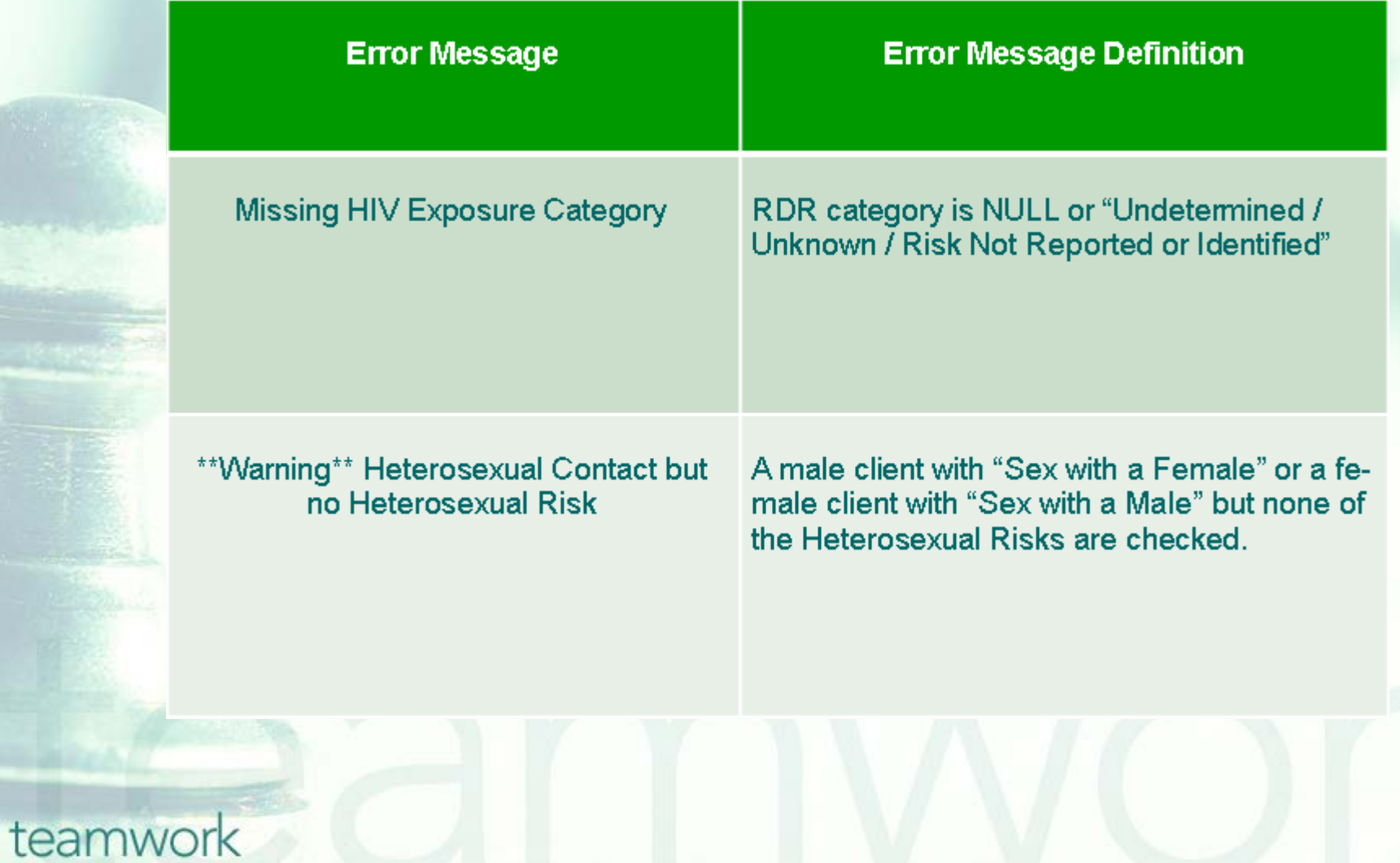

Tips for understanding the Fix-It Report:

**If the error message states, "Missing HIV** Exposure Category" either the field is blank, or the field has "Undetermined / Unknown / Risk Not Reported or Identified."

**If a client has no error message listed, then** the client HIV Exposure field is ok.

### Tips for understanding the Fix-It Report:

**If the error message states "Warning -**Heterosexual Contact but no Heterosexual Risk" the ARIES user should determine if the heterosexual contact was with an at-risk or infected person and check the appropriate partner's risk factor. If the client was not with an at-risk or infected person the ARIES user can ignore the error message.

### Tips for understanding the Fix-It Report:

Note that one of the columns on the Fix-It Report is called, "RDR Risk Category." This column lists the entered RDR Risk (unless it is NULL, as indicated with a blank). Per HRSA's instructions, the RDR reports only 1 risk, even when several check-boxes are checked; the RDR counts risks according to HRSA's exposure hierarchy. The RSR however, reports all exposures/risks that are checked in ARIES. Thus, the Fix-It report will list the 1 risk per client that will be counted on your RDR.

**Please look up the clients with error** messages using their ARIES ID. **Resolve the error by looking in client's** charts and/or assessments for the missing or inaccurate information. ■ Then update ARIES accordingly.

### **Questions & Answers**

**Do you have any questions?** 

### **Additional Resources:**

**This presentation is posted in the Training** section of [www.projectaries.org](http://www.projectaries.org/).

**The ARIES User Manual can be accessed** by pressing the F1 button while in ARIES. **The ARIES Help Desk can be reached at** 

**866-411-ARIES (2743)**.

# **Thank you!**

- **Thank for participating! We hope that** this has been a productive use of your time.
- **Together we can improve ARIES data** quality!